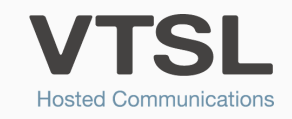

# GROUP VOICEMAIL

Create a group voicemail for a broadcast, hunt or rollover group and enable users to monitor and access messages

#### 1. Log into your VTSL Portal. Click Administrative Portal.

2. In the Administrative Portal, find Call Groups on the left-hand menu and click it. Note that this is not My Call Groups, but rather just Call Groups.

3. You will then see a list of call groups. Select the call group that you would like to set up group voicemail for.

- My Dynamic Site  $\star$  Contact Lists
- Personal **Contacts** - Internal Contacts
- External
- **Contacts** Company Settings **Users and**
- Locations **Call Permission**
- **Profiles Phone Key**
- **Profiles** External - Contacts / Speed
- Diale - Auto Attendant
- **Incoming Call** Routing
- Business Details
- Company Calls
- Business Hours
- Holiday Hours
- Call Groups - Monitor Groups
- Phone Inventory
- 4. Once in the call group settings, tick the box that says "Voice Mail" at the top.
- 5. Scroll to the bottom, and in the Call Coverage section, select Group Voicemail. Change the number of rings before going to voicemail.
- Press Save.

#### Call Groups Call groups provide a number of options for handling calls, including ringing in groups process a contract of species for containing analytically considered. Note: Monitor Group configuration has moved to its own page Search In: Calling Group Name  $\overline{\phantom{0}}$ For: Refresh  $\vee$  Delete  $Add$ 32 items found, displaying 1 to 25.[First/Prev] 1, 2 [Next/Last] о **A** Extension **Name Type Accounts** 602 **Broadcast Group** Accounts Overflow 603 **Broadcast Group**

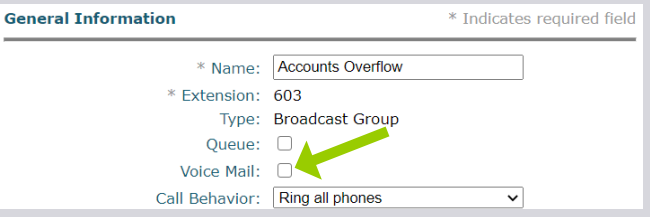

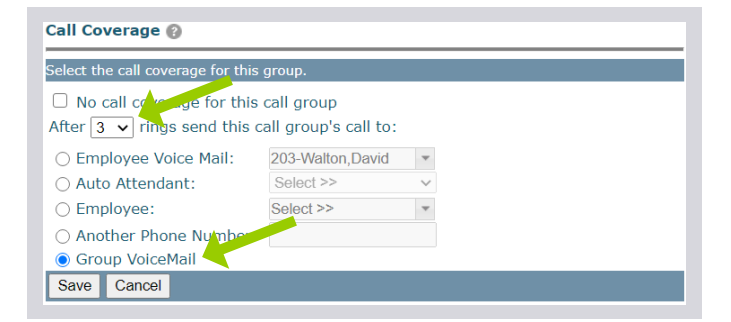

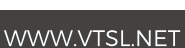

6. Go to Users & Locations in the left-hand menu.

7. Select the user you would like to be able to monitor the group voicemail box. Note this user must be a member of the Call Group.

8. Once in the user's settings, click the link at the top that says "Edit User on the User's Behalf".

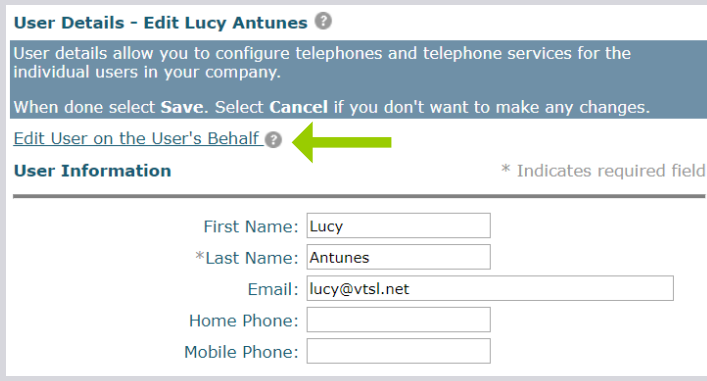

9. You will now need to programme a key on the user's phone that will allow them to access the group voicemail box. To do this click 'My Phones' on the menu on the left.

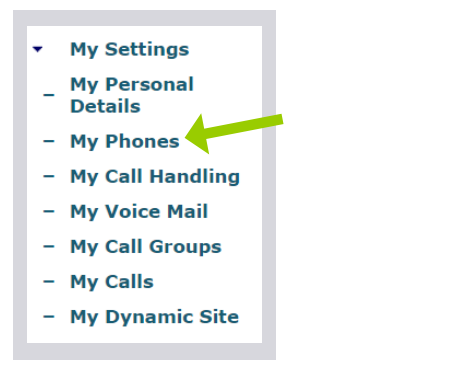

10. Select the correct phone in the Phone Name drop down menu. Then click on the soft key in which you would like to programme group voicemail for.

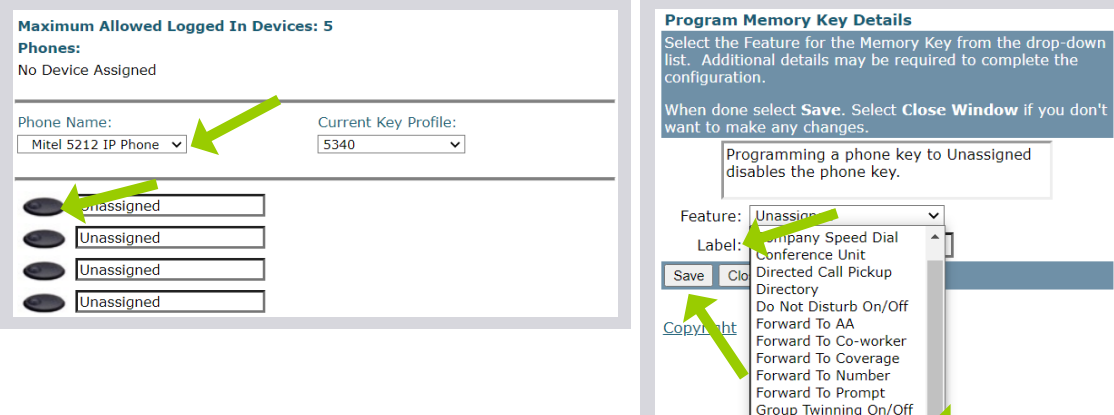

11. In the new window that opens, select Group Voicemail Monitor from the drop down menu, give the key a label (such as Sales Team Voicemail) and then click Save.

Handsfree Answerback **Headset** 

12. Click Previous Level at the top, to return to the main menu.

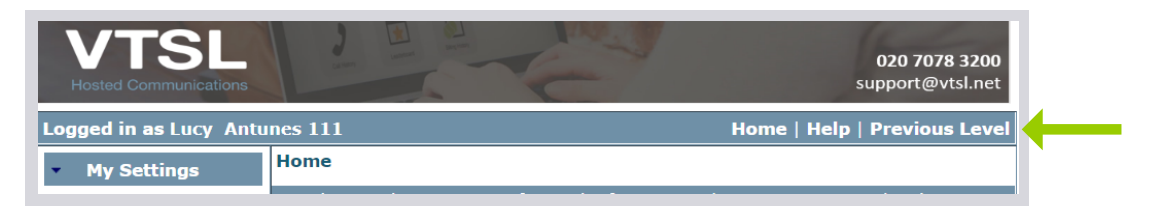

13. To enable other members of the group to be able to monitor the group voicemail box, repeat steps 5-10 for each of them.

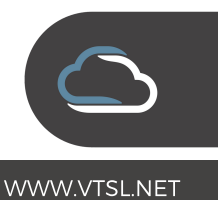

## Setting up Voicemail to Email & Re-setting the Pin

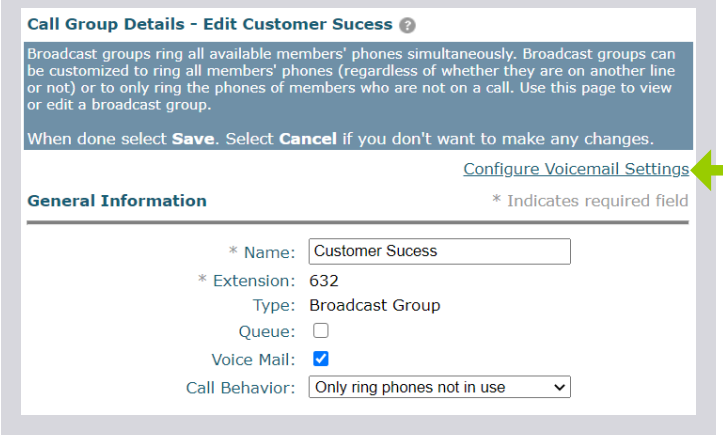

14. To set up voicemail to email notifications, or to reset the pin. You will need to go to Call Groups (as done in step 2), and select the call group.

At the top you will see a link to **Configure** Voicemail Settings. There you can configure settings, including set up email notifications and reset the pin.

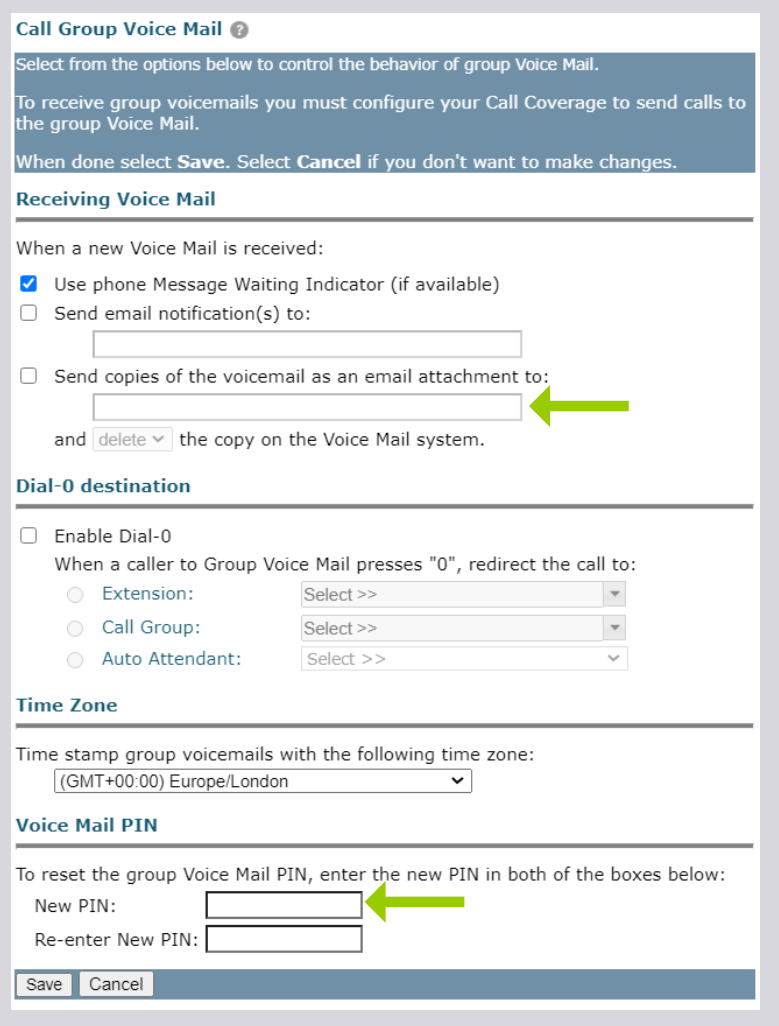

WWW.VTSL.NET

### Accessing Group Voicemail from VTSL Soft Client

#### ACCESSING GROUP VOICEMAIL:

To action this you will need to know the extension of the call group that you wish to access voicemail / greetings for

- $\bullet$  Dial  $*98$
- You will hear a recorded prompt asking you to press \* if you are not calling from your own phone
- Press<sup>\*</sup>
- Enter in the extension number of the call group
- Follow the voice prompts to listen to messages or customise your greeting and listen to messages
- Please note you will need to have voicemail to email notifications set up to alert you when a message has been left

# Recording your Greeting

After you have made your selections in the VTSL Portal, you will need to record your voicemail greetings.

Press the Group Voicemail Monitor button on your phone. Your temporary pin is 1234.

If you are setting up your mailbox for the first time, you will hear prompts that will instruct you on how to record your name announcement, standard greeting, etc. Make sure to tell callers about the Dial-0 option in your greeting if you have enabled it.